## **Instructions for CCP Faculty Staff Admins or Students to install Office 365 Application for all Browsers**

- 1. Login to the My CCP Portal with your username and password
	- a. [https://myccp.ccp.edu](https://myccp.ccp.edu/)
- 2. Once logged in to My CCP click the link for your email in Launchpad
	- a. Faculty/Staff/Admin **Email (Office 365)**
	- b. Student **Student Email (Office 365)**
- 3. Click "grid" in upper left corner to expand **Apps**, then click **Office 365**
	- a. See Figure 1 and Figure 2 below
- 4. Click **Install Office** then click **Office 365 Apps** and follow on screen instructions
	- a. See Figure 3 below
		- i. If you would like to install the 64 bit version, click on **Other Install Options** and follow on screen instructions

If assistance is needed, please call 4ITSupport at 215 496 6000 – select the appropriate option and someone will assist you. If you are wanting help with a laptop, iPad or Mac Book, you can also bring the device to the Bonnell building room B2 41 and we will guide you through the installation.

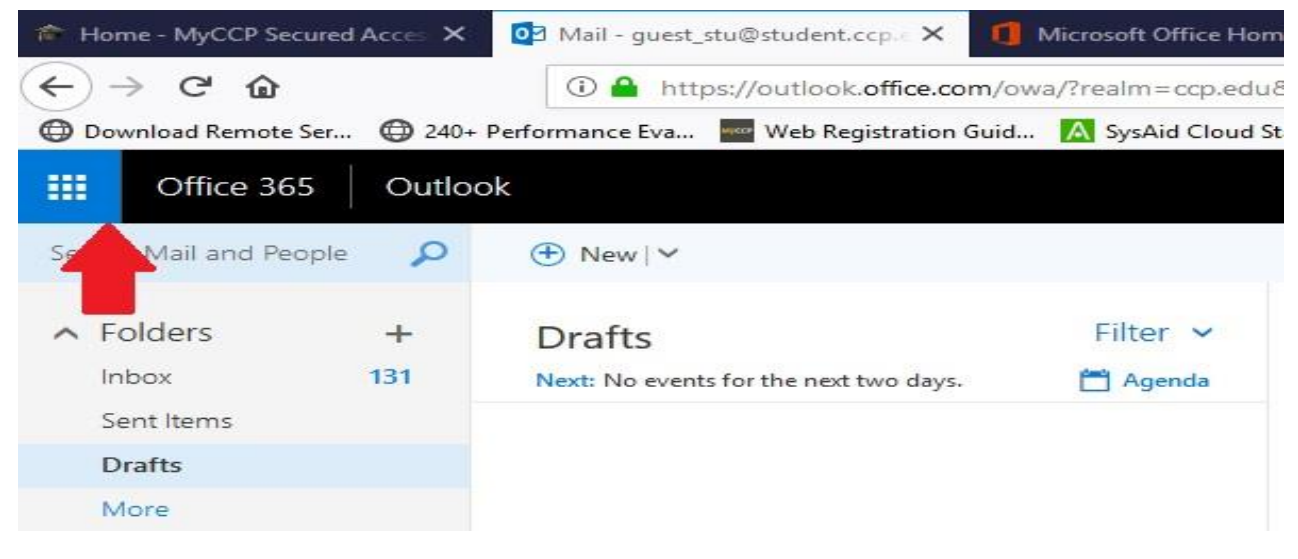

Figure 1

## **Instructions for CCP Faculty Staff Admins or Students to install Office 365 Application for all Browsers**

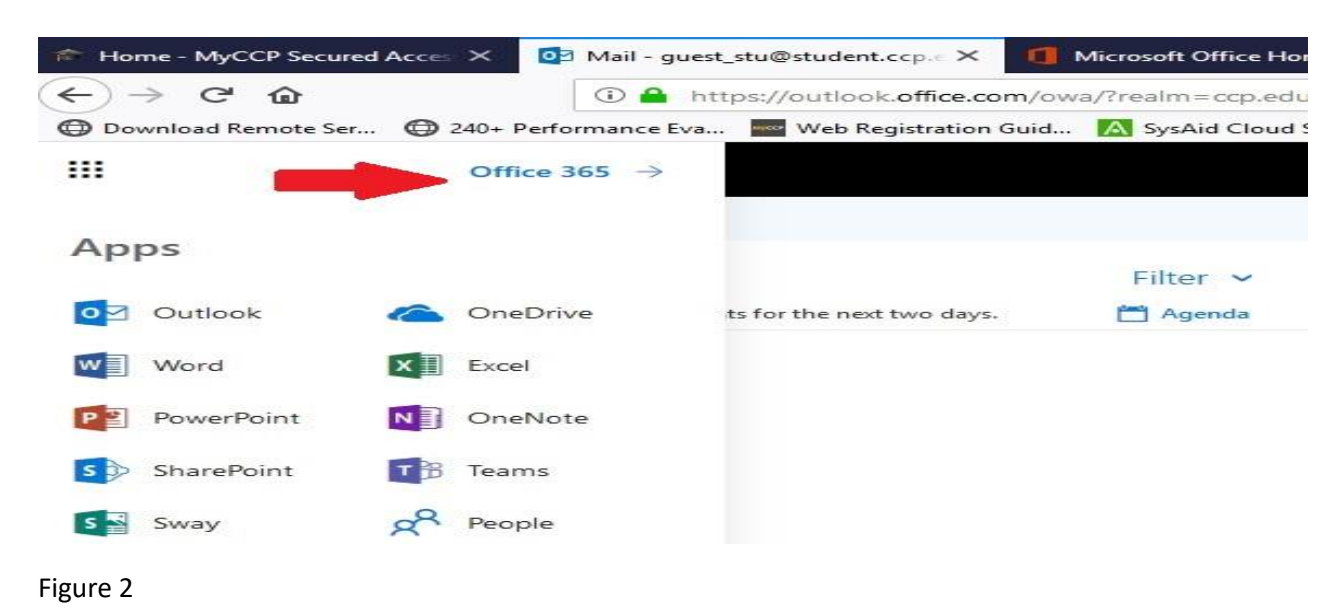

Good morning, Student  $O$  Search Apps Install Office Office 365 apps<br>Includes Outlook, OneDrive for Business,  $\bullet$  $x \equiv$  $P<sup>2</sup>$ **N**  $\mathbf{s}$ 邱  $w_1^2$  $\bullet$  $\overline{\uparrow}$ Word, Excel, PowerPoint, OneNote, and more Outlook OneDrive Word Excel PowerPoint OneNote SharePoint Teams Other install options  $\rightarrow$ Install a different language, the 64-bit version, Explore all your apps  $\rightarrow$ or other apps available with your subscription.

Figure 3